# **How to monitor MySQL Databases with Uptime Infrastructure Monitor**

### **Contents**

- [Monitoring the Network](#page-0-0)
- **[Monitoring MySQL Databases](#page-0-1)**
- [Monitoring MySQL Database Performance](#page-0-2)
- [Monitoring MySQL Availability](#page-0-3)
- [Monitoring the host server](#page-1-0)
- [Next Steps](#page-1-1)

# <span id="page-0-0"></span>**Monitoring the Network**

The most critical component of any application is the network that surrounds it. To ensure that your network is available and running smoothly, we suggest monitoring the following components around your database server:

- Monitor all Network Switches, Routers and Firewalls that are between your users and your database.
- Use the DNS service monitor to ensure your database server name is resolving correctly.
- Use the PING service monitor to ensure that your database server is responding to network requests.

# <span id="page-0-1"></span>**Monitoring MySQL Databases**

In this section we will review the monitors that are generally recommended to fully monitor your services.

# <span id="page-0-2"></span>**Monitoring MySQL Database Performance**

We recommend using the service monitors listed below to monitor the internal application performance of your database server.

**MySQL (Advanced Metrics) Monitor**. The MySQL (Advanced Metrics) service monitor provides detailed internal performance information from your database server. In an instanced environment you will need to add a single monitor to each instance (the monitor will track performance of all databases within any given instance). If you want to graph or report on internal database performance at a later date, be sure to click the Save for Graphing checkbox beside each statistic in the service monitor. For a full list of metrics available from the MySQL (Advanced Metrics) service monitor, please see the [MySQL Advanced Metrics](http://docs.uptimesoftware.com/display/KB/MySQL+Advanced+Metrics) article. The following graph shows an example of MySQL performance statistics colected from an existing MySQL Advanced service monitor:

#### [blocked URL](http://support.uptimesoftware.com/images/mysql_graph.png)

The following example shows some important settings and thresholds in the MySQL (Advanced Metrics) Monitor:

[blocked URL](http://support.uptimesoftware.com/images/mysql_advanced.png)

#### **Note** ╱╲

Many thresholds within the MySQL (Advanced Metrics) service monitor will depend on the size and usage of your database server and each instance that is running on it. We suggest enabling the Save for Graphing option on each statistic and then letting the monitor collect data for 2 to 3 days. After that time, review the collected data to see how each statistic has trended over time, and pick thresholds that seem appropriate to your installation.

**Performance Service Monitor**. The Performance Service monitor will allow you to monitor the average CPU consumption of your critical  $\bullet$ database processes over time. We suggest that each database process have a Performance monitor dedicated to it. Each process should not consume more than an average of 70% of system CPU for a period greater than 15 minutes. Here are some example settings for the Performance Service monitor:

[blocked URL](http://support.uptimesoftware.com/images/mysql_performance.png)

# <span id="page-0-3"></span>**Monitoring MySQL Availability**

**MySQL (Basic Checks)**. This monitor allows you to verify that your MySQL database is responding to query requests by either executing a standard query or performing a simple port check against your server. This monitor also allows you to execute application-specific queries that may help you to evaluate end user experience problems if these set queries begin to slow down. The following example shows a configured MySQL (Basic Checks) monitor:

[blocked URL](http://support.uptimesoftware.com/images/mysql_basic.png)

**Process Count Monitor**. The Uptime Infrastructure Monitor Process Count Monitor can be configured to ensure that your database processes are present on the host system. We recommend setting thresholds indicating if 0 instances of the processes in the following table are found.

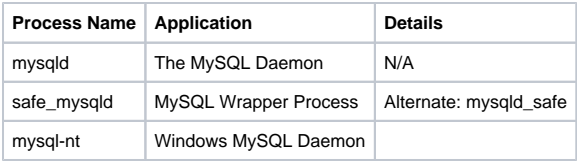

Here are some example settings to check for the *mysqld* process:

[blocked URL](http://support.uptimesoftware.com/images/mysql_chk4mysqld.png)

# <span id="page-1-0"></span>**Monitoring the host server**

Don't forget the value of monitoring the server that is hosting your databases. Monitoring and alerting on the performance of your servers will be critical to ensure that you maintain database availability and meet capacity demands. Monitoring on key performance indicators such as CPU Usage, Disk I/O, Network I/O and Memory usage is essential to ensure your servers are running properly.

# <span id="page-1-1"></span>**Next Steps**

Now that you are monitoring your MySQL Database Server it is time to move on to one of these next steps:

- Report and Graph Saved (Retained) Application Metrics
- Report Service Outages & Availability
- Group monitors into an Application
- Apply monitoring templates to many systems using Service Groups